### **Inserting Ads/Announcements on a LineUp Channel**

Your new LineUp Program Guide & Character Generator is capable of displaying ½ screen advertisements/announcements while running the LineUp on-screen program guide on the other half of the screen. To do this, you will need to install the Limited Version (remote editing) software on a different computer (such as an office computer connected via a network) where all the creation and editing will take place. You will then transfer the data to the broadcast system running your channel.

#### **Installing the Limited Version (Editing) Software**

- With your order, you will have received 2 software packages (in a DVD Case) titled Limited Version, and LineUp. Please, *do not plug in the green USB software activation key at this time.* This will happen on a later step. The Limited Version software will be installed on your office computer or a laptop. The LineUp will already be installed on the computer that came with your order. The computer that came from DSI goes to the head-end (broadcast system).
- F Install the DSI Character Generator Software first on your office computer. Follow the on screen instructions. When complete, the USB device drivers will install (*do not plug in the USB software activation key at this time*.) Adobe Acrobat Reader will install; then the Borland Database will install (needed for all DSI products); then Directx will install.
- F Plug the USB software activation key into your office computer (the LineUp system that came with your order already has the USB key plugged in). A 'New Hardware Found' wizard will appear. Click the 'No not at this time' option, click next, then click 'Automatically Install'. Click Finish

#### **Power on the Head-end Computer running LineUp**

- F Make sure all your connections are plugged into the system that came with your order.
- F When the computer is finished starting up, you will notice the LineUp Program Guide is running and a sample page on the top is showing. This is the default schedule. Note: you may not see any data in the LineUp for about 5-10 minutes as the LineUp Client retrieves the data through your internet connection.
- F At some point, you will notice a Client Icon on the Windows taskbar located close to the time display. Make sure that this program is running at all times as this is how the LineUp software gets it's data.

#### **Configure the Office Editing System (Limited Version)**

- F Setup your Internet communications on the office computer (Limited Version). Double click on the DSI Software icon on your desktop. This will launch the DSI software.
- $\mathcal F$  From the DSI Main Menu, click on Configuration, then the Communications Tab.
- Type a Profile Name at the top right of the screen.
- F Click on the TCP/IP button and verify that the port is set to 8110.
- F Set the Remote Mode to Creation. Click OK till your at the Main Menu.
- Test Communications. From the office computer (Limited Version) click the Phone Database button.
- $\mathcal F$  Click on New Entry and replace the Name field with another name (eg. Channel xx). In the TCP line, type the IP address of the head-end computer (eg. 10.11.12.13) Click the top right X to close the Phone Database.
- F Click the Online button. Highlight your entry and click Select. You should now be connected to the remote system (head-end computer). Click Disconnect.

#### **Creating the Ads for the Top Half**

- F On the office computer, click on Text Editor from the DSI Main Menu.
- F Click on New Page.

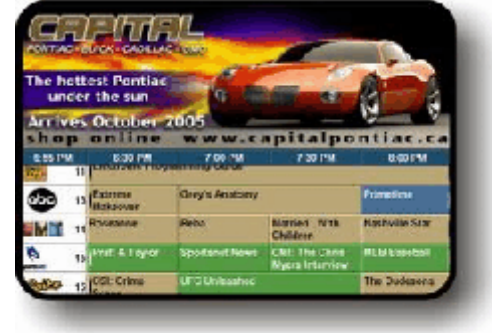

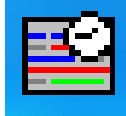

- $\mathcal{F}$  Click the Screen button on the top toolbar.
- F Select Half Screen Top/Bottom.
- F Create your page in the existing space (please refer to the Character Generator Quick Start Manual page 7-10. Once completed, save your page.
- F Click the Screen button again and select Full Screen. When prompted with the questions "Do you want to rescale all items on the page to the new size?", *click No.* Your page is now set to half screen.
- $\infty$  Click on the Save Page button on the top toolbar.
- F Click the Main Menu button.

# **Retrieving Your Schedule**

- F Before you can ad the pages your just created, you must retrieve the schedule file on the LineUp system you received with your order.
- F Click the On Line button on the DSI Main Menu. Select your entry and click on select.
- F Once connected, click on the 'Display Remote Directory' button. The default path reads: *C:\DSI95\pages\\*.\** Replace the last star with scd. The path should read: C:\DSI95\pages\\*.scd Then click on OK.
- F The default schedule file that is currently running on the LineUp system will be in the list. Highlight the file and click on Get.
- F When asked "Do you want to send all associated linked files and graphics?", say *YES*.
- F When the transfer is complete, click on Disconnect. The schedule file will now be on your system.

### **Scheduling the New Ads**

- F Click on the Schedule Pages button from the Main Menu.
- $\mathcal{F}$  Click on the Load button. Highlight the .scd file in the list and click on Open.
- F You will now see the contents of the schedule that is currently running on the LineUp system that came with your order.
- F Locate the ad (or page) that you created earlier, at the bottom of the screen. Right click on the thumbnail picture of the page (you can also drag  $\&$  drop the page into the schedule). For more detailed information on the Scheduler, please refer to pages 12-15 of the Character Generator Quick Start Manual.
- F Click on the Save button. *Make sure you use the same file name as the schedule that is already there.* Click Yes to 'Overwrite the existing file'.
- $\circ$  Click on the Main Menu button.

# **Sending your data to the LineUp System (broadcast channel)**

- F Click the On Line button on the DSI Main Menu. Select your entry and click on select.
- F Once connected, click on the 'Display Local Directory'.
- F Browse for the Schedule file that you created earlier. Highlight the file and click on Open.
- F When asked "Do you want to send all associated linked files and graphics?", say *YES*.

F When the transfer is complete, click on Disconnect.

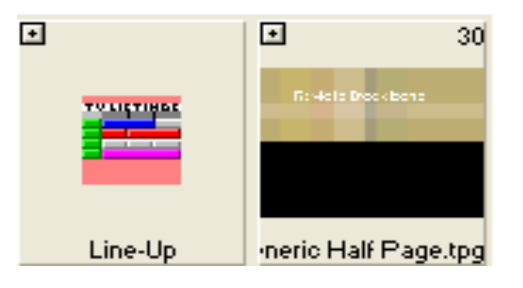

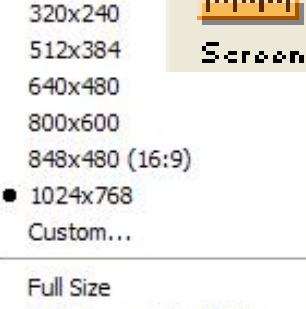

Half Screen Top/Bottom Half Screen Right/Left Quarter Size